## Linux ParTUXza: Manual de Instalación de Debian 9.0\*

G. Scheffler, L. Fita

Centro de Investigaciones del Mar y la Atmósfera (CIMA), CONICET, UBA-FCEyN, Buenos Aires, Argentina

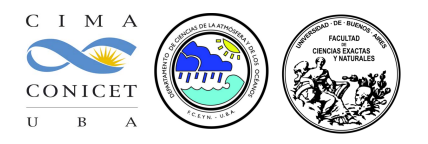

Este manual cuenta cómo hacer la instalación de Linux desde una compu que cuenta con el sistema operativo Windows ya instalado (en este manual un Windows 10). La instalción se va a efectuar en modo 'dual'. Es decir, al finalizar la instalación la compu va a contener dos sistemas operativos. La elección del sistema operativo se va a afectuar al iniciar el ordenador con un menú que se instalará desde Linux.

Estas instrucciones describen la instalación de la distribución de Debian 9.0 (Stretch, [https://wiki.debian.org/](https://wiki.debian.org/DebianStretch) [DebianStretch](https://wiki.debian.org/DebianStretch)). NOTA: Esta versión está en modo 'testing'

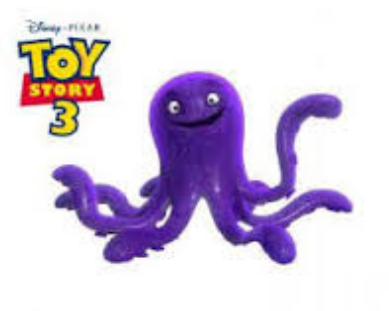

©Disney - Pixar

#### DECLINACIÓN de RESPONSABILIDADES

Este manual está pensado para ser utilizado durante la 'Linux ParTUXza: Instalando Linux en  $UBA_{exactas}$ ' (linux install party) de Junio del 2018. Los autores declinan cualquier responsabilidad en cuanto a los daños que se puedan ocasionar durante la instalación del sistema operativo Linux. Tampoco ofrecen ninguna garantía, pero sí buena voluntad, la cuál agradecerían que fuera respetada. El seguimiento de este manual es para ayudar en la instalación de una distribución de Linux. El riesgo corre a cargo de la persona que siga estas instrucciones.

Manual logrado con la ayuda del compu de Magui y perfeccionado con el de Tanea. Los autores agradecen su colaboración

<sup>\*</sup>A excepción de los logos y capturas de pantalla de Windows y la imagen de 'Stretch' (©Disney - Pixar), la imagen de la BIOS (Phoenix SecureCore), este trabajo está licenciado bajo [Creative Commons Attribution-ShareAlike 4.0 International License](http://creativecommons.org/licenses/by-sa/4.0)

# Índice

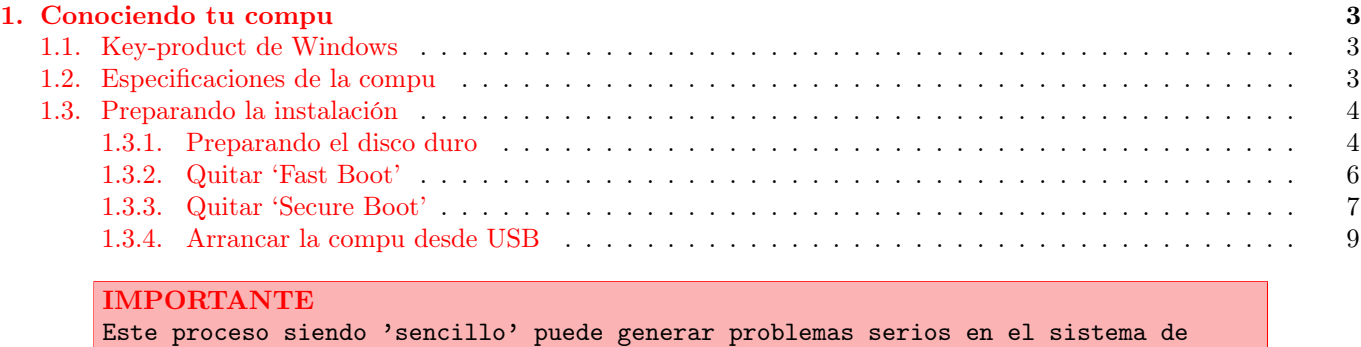

Windows previamente instalado. Se pide actuar con la máxima atención y precaución.

### <span id="page-2-0"></span>1. Conociendo tu compu

#### <span id="page-2-1"></span>1.1. Key-product de Windows

Acerca de tu PC

1. Por lo que pueda pasar, hacer una copia de seguridad de todos los datos importantes de su ordenador

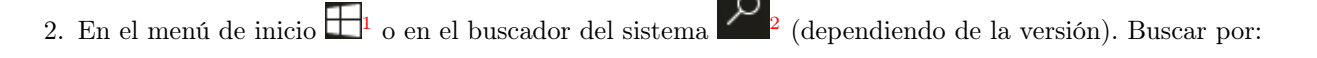

3. Aparecerá una lista de las propiedades del PC con una entrada que pone Id. del producto que son 4 grupos de 5 carácteres. Se anota en un papel y se guarda por si surgen problemas durante la instalación

|                      | Configuración                         |                                                 |                                                                                                  | n. | $\times$ | H                        |
|----------------------|---------------------------------------|-------------------------------------------------|--------------------------------------------------------------------------------------------------|----|----------|--------------------------|
| బి                   | Inicio                                |                                                 | <b>ED</b> Windows 10                                                                             |    |          | Q                        |
|                      | $\varphi$<br>Buscar una configuración |                                                 |                                                                                                  |    |          | m                        |
| Sistema              |                                       | E900i                                           |                                                                                                  |    |          | $\mathcal{D}$            |
| $\qquad \qquad \Box$ | Pantalla                              | Nombre de PC                                    | Magui                                                                                            |    |          | ◢                        |
| 拒                    | Aplicaciones y características        | Cambiar nombre de PC                            |                                                                                                  |    |          | <b>SEX</b>               |
| 這                    | Aplicaciones predeterminadas          | Organización                                    | <b>WORKGROUP</b>                                                                                 |    |          | $\overline{\bullet}$     |
|                      | Notificaciones y acciones             | Conectarse a la red del trabajo o colegio       |                                                                                                  |    |          | R                        |
| $\circ$              | Inicio/apagado y suspensión           | Edición                                         | Windows 10 Home Single Language                                                                  |    |          | o                        |
| ▭                    | Batería                               | Versión<br>Compilación del sistema<br>operativo | 1607<br>14393.1066                                                                               |    |          | 별의                       |
| $\blacksquare$       | Almacenamiento                        | Id. del producto                                | 00327-60000-00000-AA675                                                                          |    |          | ٠                        |
| M                    | Mapas sin conexión                    | Procesador                                      | Intel(R) Core(TM) i5-4210U CPU @<br>1.70GHz 2.40 GHz                                             |    |          |                          |
| 吗                    | Modo tableta                          | RAM instalado                                   | 4,00 GB (3,89 GB utilizable)                                                                     |    |          | $\overline{\phantom{a}}$ |
|                      |                                       | Tipo de sistema                                 | Sistema operativo de 64 bits,<br>procesador x64                                                  |    |          | 油(の)<br>ESP              |
| $\Box$               | Multitarea                            | Lápiz y entrada táctil                          | La entrada táctil o manuscrita no está                                                           |    |          | ES.                      |
| ₽                    | Proyección en este equipo             |                                                 | disponible para esta pantalla<br>Cambiar la clave de producto o actualizar la edición de Windows |    |          | 10:38 a.m<br>3/5/2017    |
| 団                    | Aplicaciones para sitios web          | a an                                            | Leer la declaración de privacidad de Windows y los servicios de                                  |    |          | □                        |

Ejemplo de descripción de las características de la compu para un Windows 10

Id. del producto: 00327-60000-00000-AA675

#### <span id="page-2-2"></span>1.2. Especificaciones de la compu

1. Sin salir del menú anterior mirar las características de la compu tales como memoria y cantidad de bits de la CPU (normalemente 64)

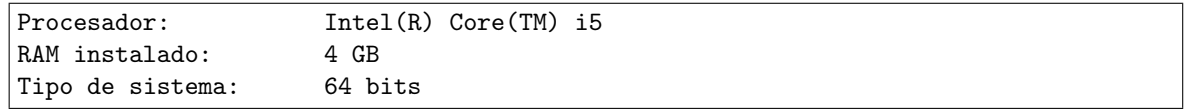

2. Para saber el tamaño de disco duro, y espacio disponible, desde cualquier explorador de carpetas, se clickea en Este equipo<sup>[3](#page-2-5)</sup>. La instalación de Linux se va a realizar en el disco C:

<span id="page-2-3"></span> $^1\rm{Windows}$ 

<span id="page-2-4"></span><sup>2</sup>Windows

<span id="page-2-5"></span><sup>3</sup>Windows

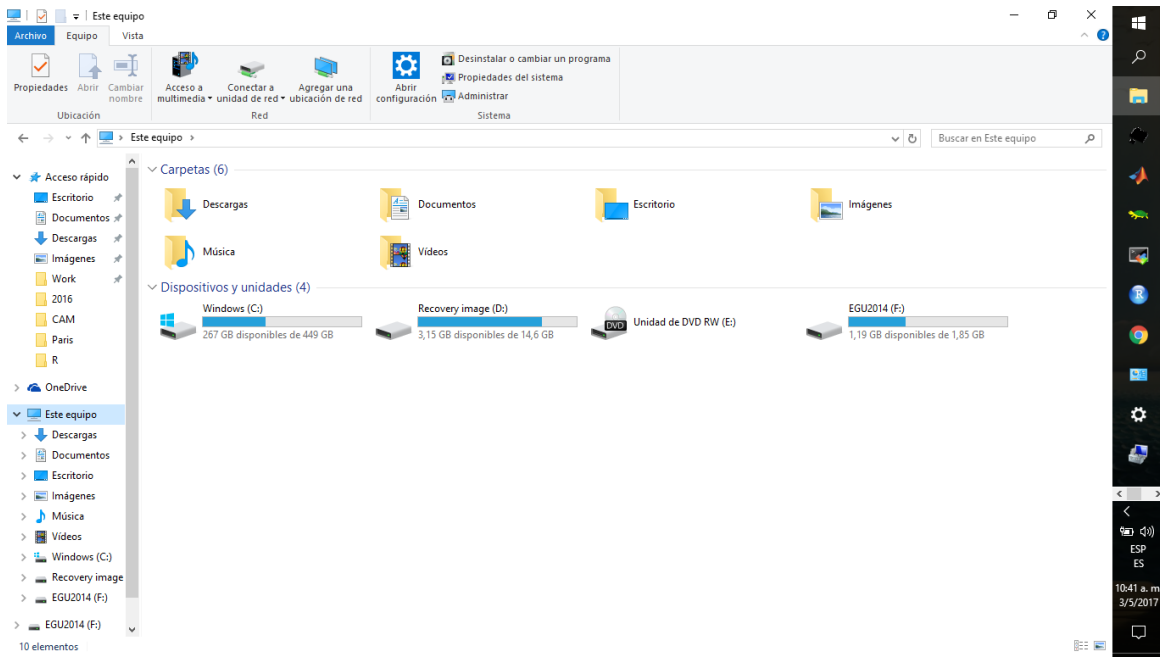

Ejemplo de espacio libre en los discos duros de la compu (para Windows 10):

C: 267 GB

D: 14.6 GB

#### <span id="page-3-0"></span>1.3. Preparando la instalación

#### <span id="page-3-1"></span>1.3.1. Preparando el disco duro

1. Se necesita hacer una nueva partición del disco duro para instalar Linux. Se accede dando click con el botón derecho del ratón encima de Este equipo<sup>[4](#page-3-2)</sup>, y luego seleccionándo la opción Administrar . En el menú de la izquierda, seleccionar Almacenamiento y de allí la opción Adimistración de disco .

<span id="page-3-2"></span> $4$ Windows

| Administración de equipos                                                 |                                             |                                       |                                   |                                                                                                    |                        |                             |                          | O                           | $\times$     | H                        |
|---------------------------------------------------------------------------|---------------------------------------------|---------------------------------------|-----------------------------------|----------------------------------------------------------------------------------------------------|------------------------|-----------------------------|--------------------------|-----------------------------|--------------|--------------------------|
| Archivo Acción Ver Ayuda                                                  |                                             |                                       |                                   |                                                                                                    |                        |                             |                          |                             |              |                          |
| $\sqrt{2}$<br>同興<br>e en l                                                | $X \cup \bullet \emptyset$                  |                                       |                                   |                                                                                                    |                        |                             |                          |                             |              | ٩                        |
| Administración del equipo (loc   Volumen                                  |                                             | Distribución Tipo                     |                                   | Sistema de archivos   Estado                                                                                     |                        |                             | Capacidad Espacio dispon | <b>Acciones</b>             |              |                          |
| $\vee$ <sup>12</sup> Herramientas del sistema<br><b>SHE</b>               |                                             | Simple                                | <b>Básico</b>                     | Correcto (Partición de recuperación)                                                                             |                        | 300 MB                      | 300 MB                   | Administración de discos    |              | ħ                        |
| Programador de tareas<br>$\rightarrow$<br>> 图 Visor de eventos            | ÷<br>Ξ.                                     | Simple<br>Simple                      | <b>Básico</b><br><b>Básico</b>    | Correcto (Partición de sistema EFI)<br>Correcto (Partición de recuperación)                                      |                        | 260 MB<br>798 MB            | 260 MB<br>798 MB         | <b>Acciones adicionales</b> | $\mathbf{r}$ |                          |
| > 22 Carpetas compartidas                                                 | $=$ EGU2014 (F:)                            | Simple                                | Básico FAT                        | Correcto (Activo, Partición primaria)                                                                            |                        | 1.85 GB                     | 1.20 GB                  |                             |              | $\mathcal{D}$            |
| $\sum_{i=1}^{\infty}$ Rendimiento                                         | Recovery image (D:)                         | Simple                                | Básico                            | Correcto (Partición de OEM)                                                                                      |                        | 14,65 GB                    | 3,15 GB                  |                             |              |                          |
| Administrador de dispo                                                    | Recovery image (D:)<br>$=$ Windows ( $Ci$ ) | Simple<br>Simple                      | Básico NTFS<br><b>Básico NTFS</b> | Correcto (Partición de OEM)<br>Correcto (Arranque, Archivo de paginación, Volcado, Partición primaria) 449,66 GB |                        | 14,65 GB                    | 3,15 GB<br>267.78 GB     |                             |              | ◢                        |
| $\vee$ <b>3</b> Almacenamiento                                            |                                             |                                       |                                   |                                                                                                    |                        |                             |                          |                             |              |                          |
| - Administración de disco<br>$>$ $\frac{1}{100}$ Servicios y Aplicaciones |                                             |                                       |                                   |                                                                                                    |                        |                             |                          |                             |              | NB)                      |
|                                                                           |                                             |                                       |                                   |                                                                                                    |                        |                             |                          |                             |              |                          |
|                                                                           |                                             |                                       |                                   |                                                                                                    |                        |                             |                          |                             |              | $\overline{\mathbf{z}}$  |
|                                                                           |                                             |                                       |                                   |                                                                                                    |                        |                             |                          |                             |              |                          |
|                                                                           |                                             |                                       |                                   |                                                                                                    |                        |                             |                          |                             |              |                          |
|                                                                           |                                             |                                       |                                   |                                                                                                    |                        |                             |                          |                             |              | R                        |
|                                                                           | $\left\langle \right\rangle$                |                                       |                                   |                                                                                                    |                        |                             |                          |                             |              |                          |
|                                                                           | $=$ Disco 0                                 |                                       |                                   |                                                                                                    |                        |                             |                          |                             |              | Q                        |
|                                                                           | <b>Básico</b>                               |                                       |                                   | Windows (C:)                                                                                                    |                        | Recovery image (D:)         |                          |                             |              |                          |
|                                                                           | 465,64 GB                                   | 300 MB                                | 260 MB                            | 449.66 GB NTFS                                                                                                   | 798 MB                 | <b>14.65 GB NTFS</b>        |                          |                             |              | 塱                        |
|                                                                           | En pantalla                                 | Correcto (Partición)                  | Correcto (Partició                | Correcto (Arranque, Archivo de paginación, Vo                                                                    | Correcto (Partición de | Correcto (Partición de OEM) |                          |                             |              |                          |
|                                                                           |                                             |                                       |                                   |                                                                                                    |                        |                             |                          |                             |              | ¢                        |
|                                                                           | $=$ Disco 1                                 |                                       |                                   |                                                                                                    |                        |                             |                          |                             |              |                          |
|                                                                           | <b>Extraíble</b><br>1,86 GB                 | EGU2014 (F:)<br>1,85 GB FAT           |                                   |                                                                                                    |                        |                             |                          |                             |              | Ø                        |
|                                                                           | En pantalla                                 | Correcto (Activo, Partición primaria) |                                   |                                                                                                    |                        |                             |                          |                             |              |                          |
|                                                                           |                                             |                                       |                                   |                                                                                                    |                        |                             |                          |                             |              | $\langle$ >              |
|                                                                           | $QCD-ROM 0$                                 |                                       |                                   |                                                                                                    |                        |                             |                          |                             |              | $\overline{\phantom{0}}$ |
|                                                                           | $DVD$ (E:)                                  |                                       |                                   |                                                                                                    |                        |                             |                          |                             |              | 1回 (1)                   |
|                                                                           |                                             |                                       |                                   |                                                                                                    |                        |                             |                          |                             |              | ESP                      |
|                                                                           | No hay medios                               |                                       |                                   |                                                                                                    |                        |                             |                          |                             |              | ES                       |
|                                                                           |                                             |                                       |                                   |                                                                                                    |                        |                             |                          |                             |              |                          |
|                                                                           |                                             |                                       |                                   |                                                                                                    |                        |                             |                          |                             |              | 10:46 a.m.<br>3/5/2017   |
|                                                                           |                                             |                                       |                                   |                                                                                                    |                        |                             |                          |                             |              |                          |
| $\langle$                                                                 | > No asignado Partición primaria            |                                       |                                   |                                                                                                    |                        |                             |                          |                             |              | Ο                        |

Ejemplo de detalle de los discos de la compu y sus 'particiones' (para Windows 10)

- 2. Aparecerán los distintos discos de la compu (dinstintas barras con nombres 'Disco 0', 'Disco 1', ...). Hoy en dia, hay compus con más de un disco. Pero sólo nos tenemos de preocupar por el disco C: que es donde se va a hacer la instalación. Se selecciona la partición con la etiqueta C:. Botón derecho sobre la porción que incluya la etiqueta C: y seleccionar Reducir volumen .
- 3. Aparece un menú en el cuál se tiene que especificar la cantidad de espacio que se tiene que reducir de C:. En el meú 'Tamaño del espacio que desea reducir, en MB', poner como mínimo 82000 ( $\simeq 80$  GB)

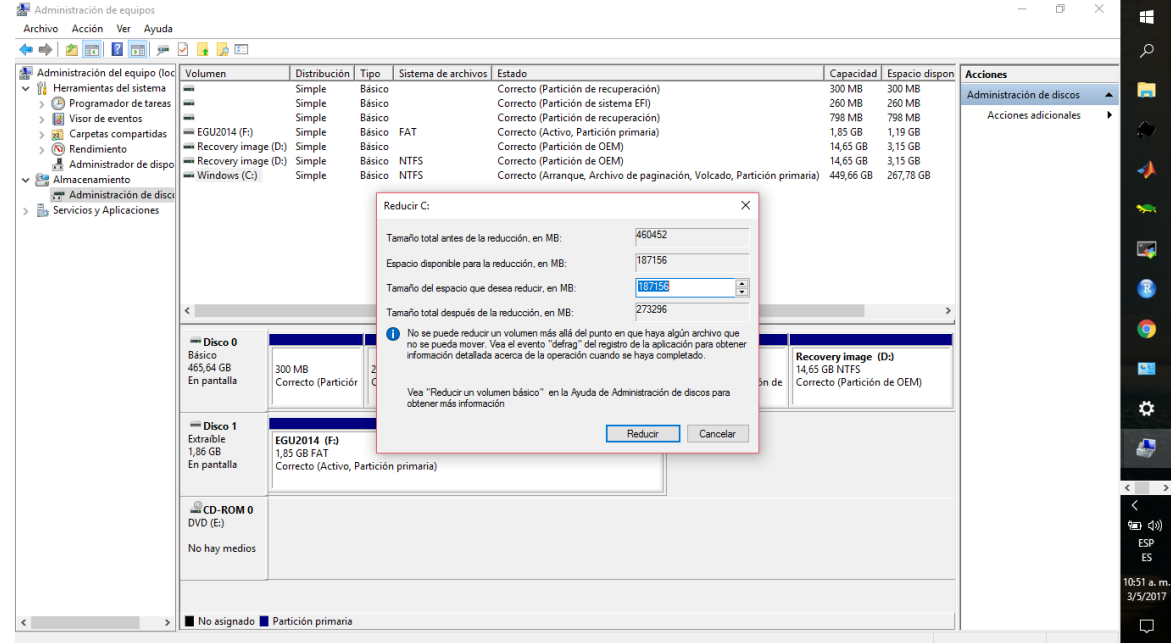

Ejemplo de reducción del disco C:

Tamaño del espacio que desea reducir, en MB: 82000

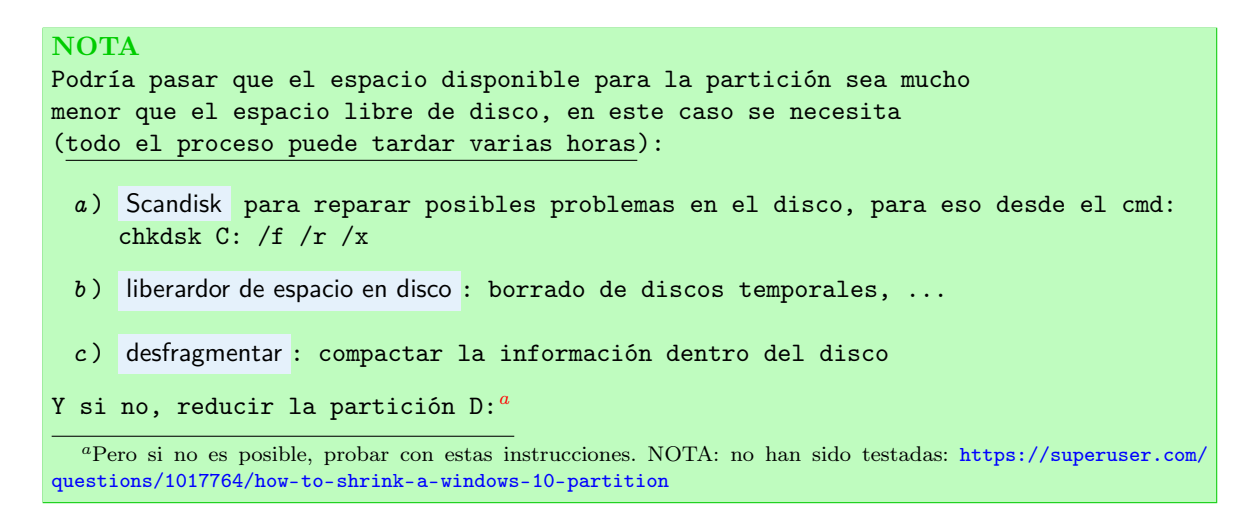

- <span id="page-5-1"></span>4. Una vez seleccionado, se clickea en Reducir . Aparecerá la redonda (o reloj) de Windows haciendo la operación.
- 5. Una vez terminado al lado de la partición C: aparecerá una nueva cajita con el espacio seleccionado y el rubro 'No asignado'

| Administración de equipos                                     |                                      |                                       |                         |                     |                                                                               |                                                                                   |                   |                  |                           |                          | σ                    | $\times$ | H                                                           |
|---------------------------------------------------------------|--------------------------------------|---------------------------------------|-------------------------|---------------------|-------------------------------------------------------------------------------|-----------------------------------------------------------------------------------|-------------------|------------------|---------------------------|--------------------------|----------------------|----------|-------------------------------------------------------------|
| Archivo Acción Ver Ayuda                                      |                                      |                                       |                         |                     |                                                                               |                                                                                   |                   |                  |                           |                          |                      |          |                                                             |
| 2回戸マロ<br>P.<br>$\overline{\mathbb{R}^n}$                      |                                      |                                       |                         |                     |                                                                               |                                                                                   |                   |                  |                           |                          |                      |          | ٩                                                           |
| Administración del equipo (loc                                | Volumen                              | Distribución                          | Tipo                    | Sistema de archivos | Estado                                                                        |                                                                                   |                   | Capacidad        | <b>Espacio dispon</b>     | <b>Acciones</b>          |                      |          |                                                             |
| $\vee$ <sup>2</sup> / <sub>2</sub> Herramientas del sistema   | ÷                                    | Simple                                | <b>Básico</b>           |                     | Correcto (Partición de recuperación)                                          |                                                                                   |                   | 300 MB           | 300 MB                    | Administración de discos |                      |          | ħ                                                           |
| Programador de tareas   -                                     | -                                    | Simple                                | Básico<br><b>Básico</b> |                     | Correcto (Partición de sistema EFI)                                           |                                                                                   |                   | 260 MB<br>798 MB | 260 MB<br>798 MB          |                          | Acciones adicionales | ٠        |                                                             |
| Visor de eventos<br>$\rightarrow$<br>> 2 Carpetas compartidas | $=$ EGU2014 (F:)                     | Simple<br>Simple                      | Básico FAT              |                     | Correcto (Partición de recuperación)<br>Correcto (Activo, Partición primaria) |                                                                                   |                   | 1,85 GB          | 1,19 GB                   |                          |                      |          | Ø,                                                          |
| $\sum_{i=1}^{\infty}$ Rendimiento                             | Recovery image (D:)                  | Simple                                | <b>Básico</b>           |                     | Correcto (Partición de OEM)                                                   |                                                                                   |                   | 14,65 GB         | 3,15 GB                   |                          |                      |          |                                                             |
| Administrador de dispo                                        | Recovery image (D:)                  | Simple                                | Básico NTFS             |                     | Correcto (Partición de OEM)                                                   |                                                                                   |                   | 14,65 GB         | 3.15 GB                   |                          |                      |          |                                                             |
| Almacenamiento                                                | $=$ Windows (C:)                     | Simple                                | Básico NTFS             |                     |                                                                               | Correcto (Arranque, Archivo de paginación, Volcado, Partición primaria) 293,41 GB |                   |                  | 111,54 GB                 |                          |                      |          | ◢                                                           |
| - Administración de disco                                     |                                      |                                       |                         |                     |                                                                               |                                                                                   |                   |                  |                           |                          |                      |          |                                                             |
| > <b>B</b> Servicios y Aplicaciones                           |                                      |                                       |                         |                     |                                                                               |                                                                                   |                   |                  |                           |                          |                      |          | SRI.                                                        |
|                                                               |                                      |                                       |                         |                     |                                                                               |                                                                                   |                   |                  |                           |                          |                      |          |                                                             |
|                                                               |                                      |                                       |                         |                     |                                                                               |                                                                                   |                   |                  |                           |                          |                      |          | $\overline{\bullet}$                                        |
|                                                               |                                      |                                       |                         |                     |                                                                               |                                                                                   |                   |                  |                           |                          |                      |          |                                                             |
|                                                               |                                      |                                       |                         |                     |                                                                               |                                                                                   |                   |                  |                           |                          |                      |          | R                                                           |
|                                                               |                                      |                                       |                         |                     |                                                                               |                                                                                   |                   |                  |                           |                          |                      |          |                                                             |
|                                                               | $\left\langle \right\rangle$         |                                       |                         |                     |                                                                               |                                                                                   |                   |                  |                           |                          |                      |          |                                                             |
|                                                               | $=$ Disco 0                          |                                       |                         |                     |                                                                               |                                                                                   |                   |                  |                           |                          |                      |          | o                                                           |
|                                                               | <b>Básico</b>                        |                                       |                         | Windows (C:)        |                                                                               |                                                                                   |                   |                  | Recovery image (D:)       |                          |                      |          |                                                             |
|                                                               | 465.64 GB                            | 300 MB                                | 260 MB                  | 293,41 GB NTFS      |                                                                               | 156,25 GB                                                                         | 798 MB            | 14.65 GB NTFS    |                           |                          |                      |          | 별원                                                          |
|                                                               | En pantalla                          | Correcto (Part                        | Correcto (Par           |                     | Correcto (Arrangue, Archivo de pa                                             | No asignado                                                                       | Correcto (Partici |                  | Correcto (Partición de OE |                          |                      |          |                                                             |
|                                                               |                                      |                                       |                         |                     |                                                                               |                                                                                   |                   |                  |                           |                          |                      |          | ٠                                                           |
|                                                               | $=$ Disco 1                          |                                       |                         |                     |                                                                               |                                                                                   |                   |                  |                           |                          |                      |          |                                                             |
|                                                               | <b>Extraíble</b>                     | EGU2014 (F:)                          |                         |                     |                                                                               |                                                                                   |                   |                  |                           |                          |                      |          |                                                             |
|                                                               | 1.86 GB                              | 1,85 GB FAT                           |                         |                     |                                                                               |                                                                                   |                   |                  |                           |                          |                      |          | Ø                                                           |
|                                                               | En pantalla                          | Correcto (Activo, Partición primaria) |                         |                     |                                                                               |                                                                                   |                   |                  |                           |                          |                      |          |                                                             |
|                                                               |                                      |                                       |                         |                     |                                                                               |                                                                                   |                   |                  |                           |                          |                      |          | $\left\langle \begin{array}{ccc} \end{array} \right\rangle$ |
|                                                               | $QCD$ -ROM 0                         |                                       |                         |                     |                                                                               |                                                                                   |                   |                  |                           |                          |                      |          | $\langle$                                                   |
|                                                               | $DVD$ (E:)                           |                                       |                         |                     |                                                                               |                                                                                   |                   |                  |                           |                          |                      |          | 海 (4)                                                       |
|                                                               |                                      |                                       |                         |                     |                                                                               |                                                                                   |                   |                  |                           |                          |                      |          | ESP                                                         |
|                                                               | No hay medios                        |                                       |                         |                     |                                                                               |                                                                                   |                   |                  |                           |                          |                      |          | ES                                                          |
|                                                               |                                      |                                       |                         |                     |                                                                               |                                                                                   |                   |                  |                           |                          |                      |          |                                                             |
|                                                               |                                      |                                       |                         |                     |                                                                               |                                                                                   |                   |                  |                           |                          |                      |          | 11:14 a.m.<br>3/5/2017                                      |
|                                                               |                                      |                                       |                         |                     |                                                                               |                                                                                   |                   |                  |                           |                          |                      |          |                                                             |
| $\hat{}$                                                      | >   No asignado   Partición primaria |                                       |                         |                     |                                                                               |                                                                                   |                   |                  |                           |                          |                      |          | O                                                           |
|                                                               |                                      |                                       |                         |                     |                                                                               |                                                                                   |                   |                  |                           |                          |                      |          |                                                             |

Ejemplo de estado final después de la reducción del disco C: (para Windows 10)

#### <span id="page-5-0"></span>1.3.2. Quitar 'Fast Boot'

En las últimas versiones de Windows (a partir de la 8), este paso se tiene que hacer desde Windows. Versiones anteriores requieren entrar en la BIOS.

Windows tiene una funcionalidad llamada `Fast Boot' que permite arrancar el sistema más rápidamente. Para esto se deja el disco duro en un estado concreto que imposibilita el arranque dual y la instalación de Linux. Así que se tiene que desactivar.

1. Para acceder a la 'Configuración de Windows': desde el Menu de inicio, en el  $\overline{O}$  $\frac{5}{9}$  (menú de búsqueda):

<span id="page-5-2"></span><sup>5</sup>Windows

Panel de control

- 2. Seleccionar Sistema y seguridad
- 3. Seleccionar Opciones de energía
- 4. Seleccionar Elegir el comportamiento de los botones de inicio/apagado
- 5. Seleccionar primero la opción  $\bigcirc$ [6](#page-6-1) Cambiar la configuración actualmente no disponible, la cuál va a activar las opciones de más abajo de la página
- 6. Deseleccionar la opción 'Activar inicio rápido (recomendado)'

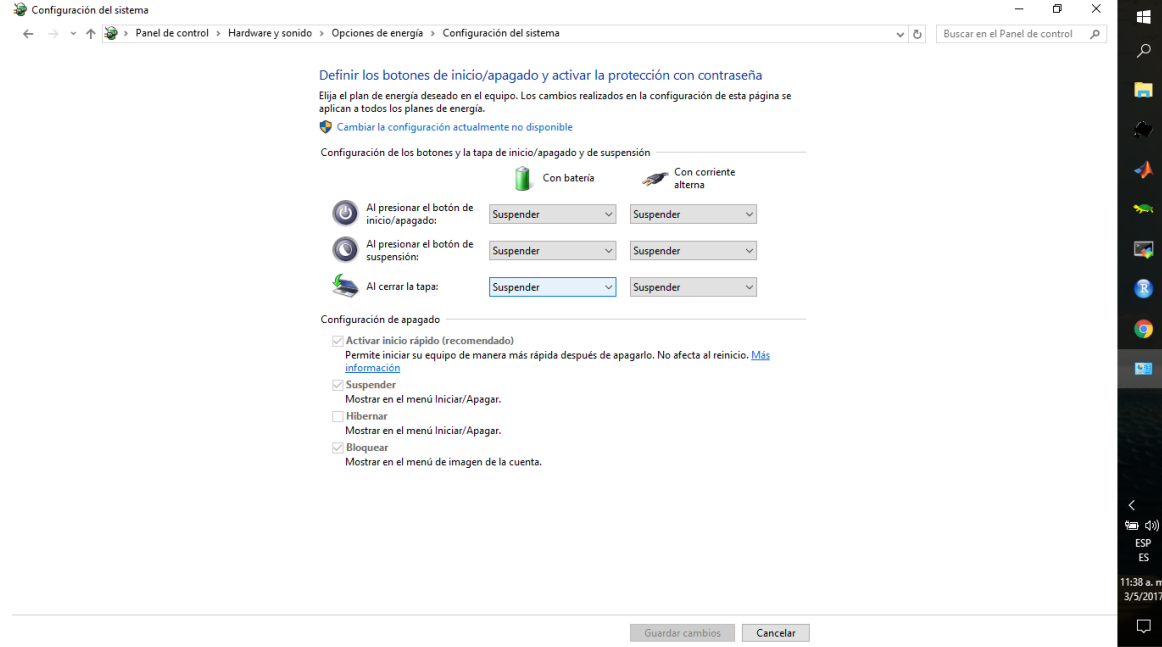

Ejemplo del menú Elegir el comportamiento de los botones de inicio/apagado (para Windows 10)

7. Después a la parte más abajo seleccionar Guardar cambios

#### <span id="page-6-0"></span>1.3.3. Quitar 'Secure Boot'

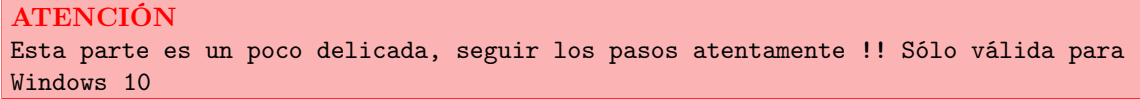

Para estos pasos es necesario

- 1. Enchufar el USB con el instalador de Linux
- 2. Acceder a la <sup>12</sup>[7](#page-6-2) Configuración de Windows en el menú de búsqueda:

Cambiar opciones avanzadas de inicio

3. Se accede a un menú con distintas opciones. Se selecciona Inicio avanzado

```
6\overline{\text{Windows}}
```
- 4. Seleccionar Reiniciar ahora
- 5. Windows parece que cierra y la pantalla se pone azul y se selecciona Solucionar problemas
- 6. De allí se selecciona Opciones avanzadas

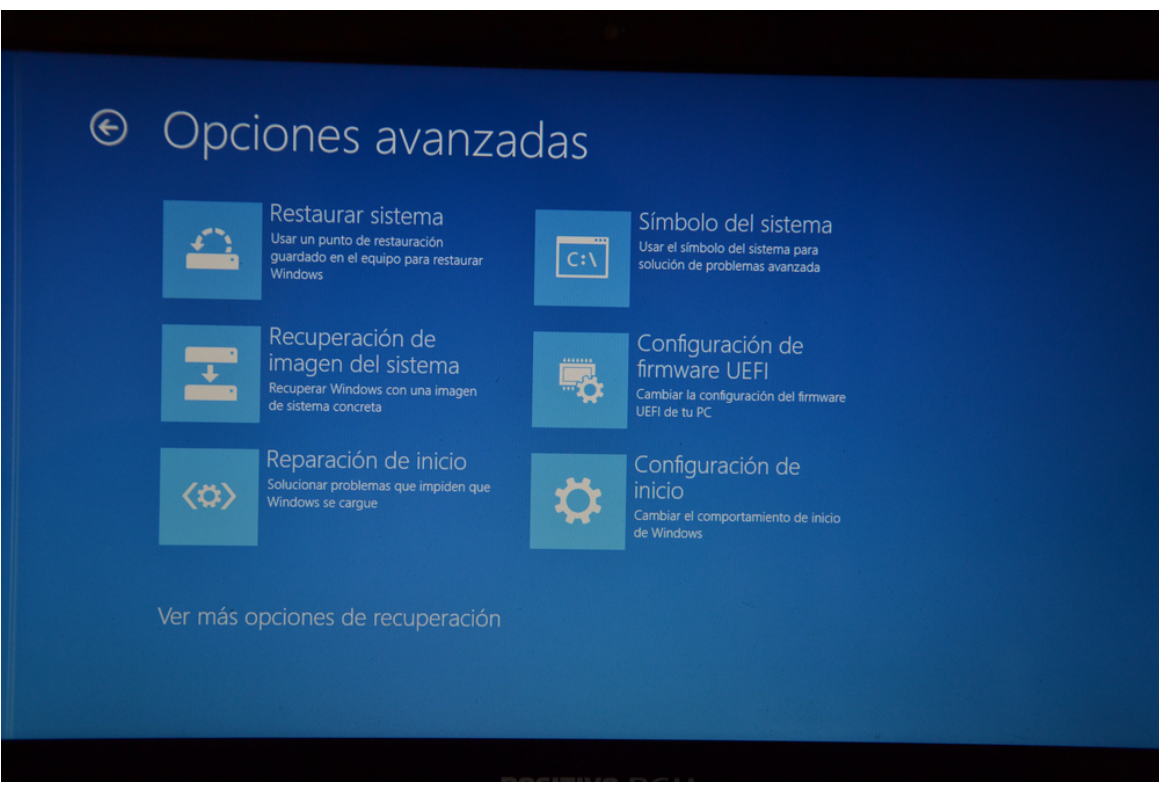

Ejemplo de Opciones Avanzadas the Windows 10

- 7. Después se selecciona Configuración de firmware UEFI
- 8. Uno accede a la BIOS (menu de arranque de la compu, independiente del sistea operativo). Con una pantalla de aparencia de compus de los ochentas. Uno se tiene que desplazar con las flechas del teclado y para seleccionar se utiliza la tecla `Enter'.

| Main<br>Advanced                                    | Phoenix SecureCore (tm) Setup Utility<br><b>Security</b><br>Boot<br>Exit |                                                           |
|-----------------------------------------------------|--------------------------------------------------------------------------|-----------------------------------------------------------|
| <b>Supervisor Password</b>                          | <b>Clear</b>                                                             | Item Specific Help                                        |
| <b>User Password</b><br><b>HDD Password</b>         | <b>Clear</b>                                                             |                                                           |
|                                                     | <b>HDD Password Frozen</b>                                               | Supervisor Password<br>controls access to the             |
| Set Supervisor Password<br><b>Set User Password</b> | [Enter]<br><b>[Enter]</b>                                                | setup utility.                                            |
| <b>Set HDD Password</b>                             | [Enter]                                                                  |                                                           |
| <b>Password on boot</b>                             | [Enabled]                                                                |                                                           |
|                                                     |                                                                          |                                                           |
|                                                     |                                                                          |                                                           |
|                                                     |                                                                          |                                                           |
|                                                     |                                                                          |                                                           |
|                                                     |                                                                          |                                                           |
| ΤJ<br>Select Item<br>F1<br>Help                     | <b>F5/F6</b><br><b>Change Values</b>                                     | F9.                                                       |
| Exit<br>Select Menu<br>Esc<br>$\leftarrow$          | Enter<br>$Set \rightarrow Sub-Memu$                                      | <b>Setup Defaults</b><br>F <sub>10</sub><br>Save and Exit |

Ejemplo de BIOS (Phoenix SecureCore)

- 9. Aquí la BIOS depende de la compu. Es posible que los menues sean totalmente diferentes. Pero en general todas se parecen y se tiene que selccionar `Security'
- 10. De allí `Secure Boot Support' tiene que estar en [Disabled]

Secure Boot Support [Disabled]

- 11. Finalmente se tiene que volver para atrás con la tecla Esc
- 12. Seleccionar Exit
- 13. Seleccionar Save Changes and Reset
- 14. Confirmar Save configuration and reset?

Yes

15. La compu se va a reiniciar.

#### <span id="page-8-0"></span>1.3.4. Arrancar la compu desde USB

Para estos pasos es necesario conectar el USB a la compu !!

IMPORTANTE Sólo válida para copmus que tengan el 'UEFI' habilitado. Si no, directamente re-arrancar la compu (con el USB conectado) y entrar en la BIOS (mediante F2 o F12) y seleccionar en el menú 'Boot' que el primer device sea la llave USB

1. Desde la ruedecita para acceder a la Configuración de Windows en el menú de búsqueda:

Cambiar opciones avanzadas de inicio

2. Se accede a un menú con distintas opciones. Se selecciona Inicio avanzado

- 3. Darle al Reniciar ahora
- 4. La pantalla se pone azul y se selecciona Usar un dispositivo (sólo aparece si estaba antes conectado el USB)
- 5. De allí se selecciona UEFI: SanDisk
- 6. El ordenador se va a reiniciar y aparecerá el menú de instalación de Debian!

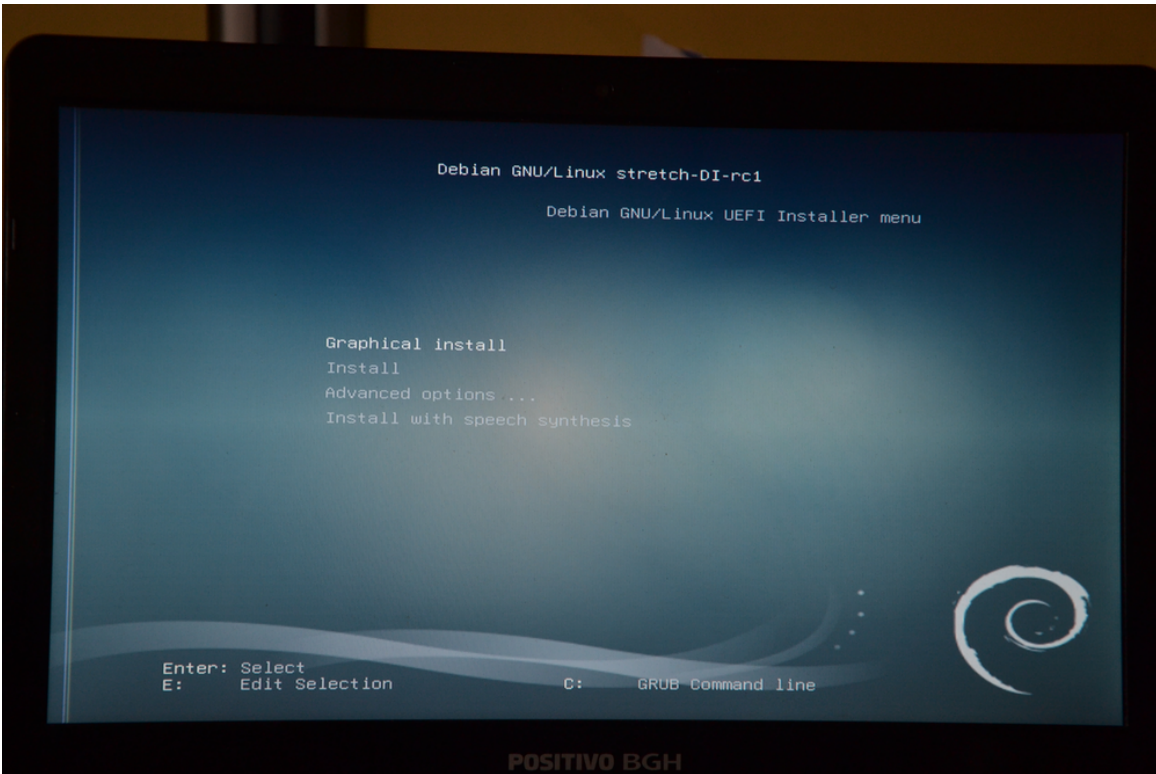

Menú de instalación de Debian 9.0